# **Industrial 10GBASE-X SFP+ + 10GBASE-T 802.3bt PoE++ Managed Media Converter**

**IXT-900 PoE Series**

**Quick Installation Guide**

# **Table of Contents**

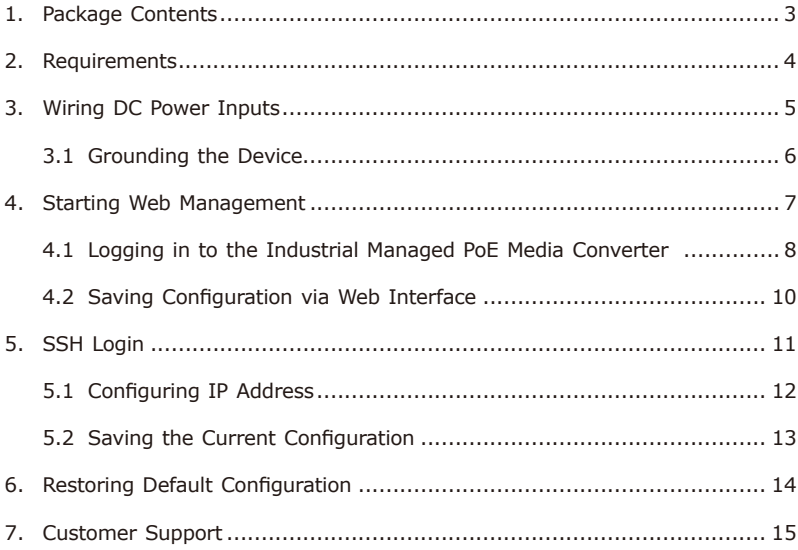

# <span id="page-2-0"></span>*1. Package Contents*

Thank you for purchasing PLANET Industrial 10GBASE-X SFP++ 10GBASE-T 802.3bt PoE++ Managed Media Converter, IXT-900 PoE Series. In this guide, the term **"Industrial Managed PoE Media Converter"** refers specifically to the IXT-900-1X1UP and IXT-900-2X1UP models.

To begin, open the box of the Industrial Managed PoE Media Converter and carefully unpack its contents. The box should contain the following items:

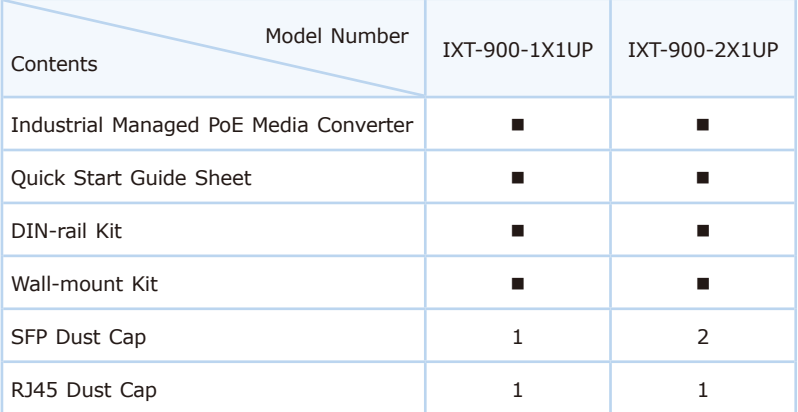

If any of these items are missing or damaged, please contact your dealer immediately. If possible, keep the carton and original packing materials to repack the product in the event that you need to return it to us for repair.

## <span id="page-3-0"></span>*2. Requirements*

The Industrial Managed PoE Media Converter provides a remote web interface for management purposes. To further manage the device, you will need the following products.

- z **Workstations** running Windows 7/8/10/11, mac OS 10.12 or later, Linux Kernel 2.6.18 or later, or other modern operating systems are compatible with TCP/IP Protocols.
- Workstations are installed with Ethernet NIC (Network Interface Card).
- $\bullet$  **Ethernet Port Connection** 
	- **Network cables** -- Use standard network (UTP) cables with RJ45 connectors.
	- The PC mentioned above is installed with a **Web browser** such as Google Chrome, Mozilla Firefox or Microsoft Edge.

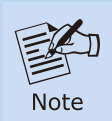

It is recommended to use Google Chrome, Microsoft Edge or Firefox to access the Industrial Managed PoE Media Converter.

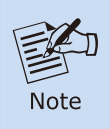

If you are unable to access the Web interface of the Managed PoE Media Converter, try turning off your anti-virus software or firewall and then try again.

## <span id="page-4-0"></span>*3. Wiring DC Power Inputs*

The 6-contact terminal block connector on the panel of the Industrial Managed PoE Media Converter is used for two DC redundant power inputs. Follow the steps below to insert the power wires.

1. Insert positive/negative DC power wires into Contacts 1/2 for Power 1, or Contacts 5/6 for Power 2.

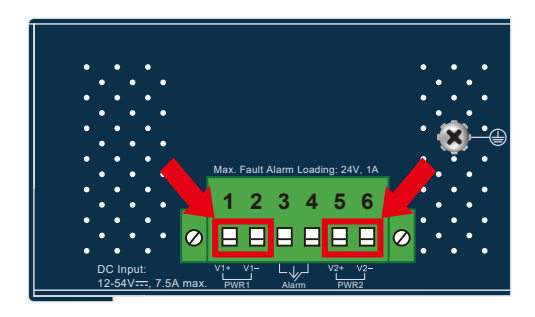

**Figure 3-1:** IXT-900 PoE Series Upper Panel

2. Tighten the wire-clamp screws for preventing the wires from loosening.

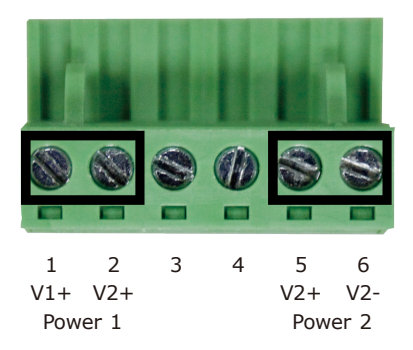

**Figure 3-2:** Power 1 & 2 Pins of Terminal Block Connector

<span id="page-5-0"></span>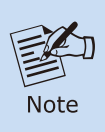

- 1. The wire gauge for the terminal block should be in the range from **12** to **24 AWG**.
- 2. Please check the wire AWG Ampere specification before connecting PLANET Industrial Managed PoE Media Converter.

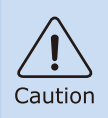

PWR1 and PWR2 must provide the **same DC voltage** while operating with dual power input.

#### **3.1 Grounding the Device**

Users **MUST** complete grounding wiring with the device; otherwise, a sudden lightning could cause fatal damage to the device.

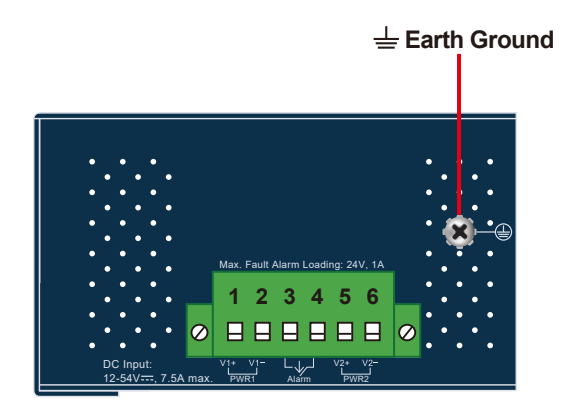

**Figure 3-3:** IXT-900-2X1UP

## <span id="page-6-0"></span>*4. Starting Web Management*

The following steps show how to start up the **Web Management** for the PoE Managed Media Converter. Note that the Industrial Managed PoE Media Converter is configured through an Ethernet connection, so ensure that the manager PC is set to the same **IP subnet address**.

For example, if the default IP address of the PoE Managed Media Converter is *192.168.0.100*, then the manager PC should be set to an IP address of *192.168.0.x* (where x is a number between 1 and 254, except 100), and the default subnet mask is 255.255.255.0.

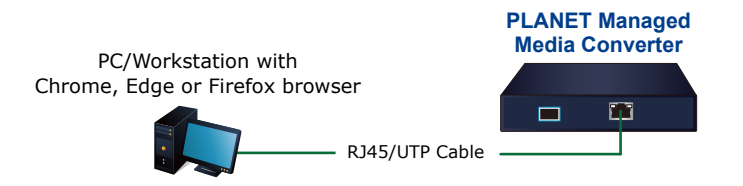

#### **4.1 Logging in to the Industrial Managed PoE Media Converter**

- 1. Use a modern Web browser to enter the default IP address *https://192.168.0.100* to access the Web interface.
- 2. Before starting the login process, it is important to determine the initial password from the device label. The default password format is "mc" followed by the last six characters of the MAC ID, as indicated on the label. These characters should be entered in lowercase.

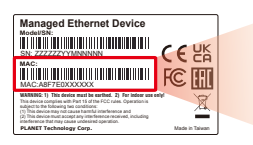

MAC ID: A8F7F0XXXXXX Default Password: mcxxxxxx ("x" means the last 6 digits of the MAC address. All characters should be in lowercase.)

<span id="page-7-0"></span>3. When the dialog box in **Figure 4-1** appears, enter the default username and password.

Username: **admin** Password: **mc + the last 6 characters of the MAC ID in lowercase**

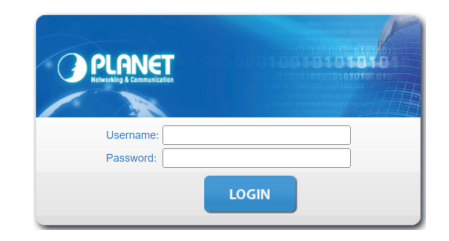

**Figure 4-1:** Web Login Screen of Industrial Managed PoE Media Converter

4. After entering the username and password, you will be prompted to change the initial password to a new, permanent one. Please adhere to the guidelines provided for creating a secure password.

| <b>Change New Password</b> |  |
|----------------------------|--|
| <b>New Password</b>        |  |
| Password                   |  |
| <b>Retype Password</b>     |  |
| Apply                      |  |

**Figure 4-2:** Create a New Password

5. Upon successful password update, re-access the web interface using your new credentials. You will then see the main screen as illustrated in **Figure 4-3.**

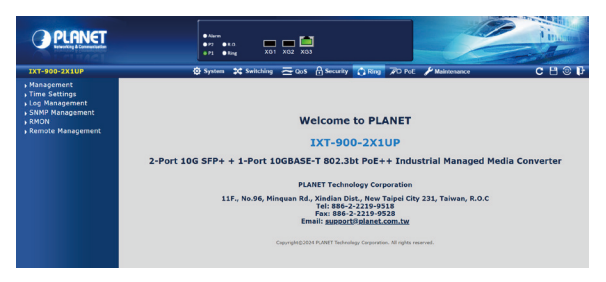

**Figure 4-3:** Web Main Screen of Industrial Managed PoE Media Converter (Use IXT-900-2X1UP as a representative)

The menu at the top of the web page provides access to all the commands and statistics offered by the Industrial Managed PoE Media Converter. Each menu contains sub-menu items, as shown in **Figures 4-4** and **4-5** below.

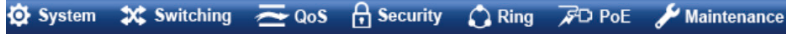

| <b>Q</b> System                                                                                          | <b>3C</b> Switching                                            | $\rightarrow \cos$                                                       | <b>A</b> Security                                 | $\bigcap$ Ring                    |
|----------------------------------------------------------------------------------------------------|----------------------------------------------------------------|--------------------------------------------------------------------------|---------------------------------------------------|-----------------------------------|
| Management<br>Fime Settings<br>▶ Log Management<br>▶ SNMP Management<br><b>RMON</b><br>Remote Management | ▶ Port Management<br><b>NULAN</b><br>LLDP<br>MAC Address Table | General<br>▶ QoS Basic Mode<br><b>Bandwidth Control</b><br>Storm Control | $\triangleright$ Access Security $\triangleright$ | <b>Ring Wizard</b><br><b>ERPS</b> |
| $\cancel{F}$ D PoE<br>▶ PoE Configuration<br>▶ PoE Status<br>▶ PoE Schedule<br>▶ PD Alive Check          | <b>Maintenance</b><br>Switch Maintenance<br>Diagnostic         |                                                                          |                                                   |                                   |

**Figure 4-4:** Main Menu

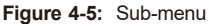

You can now use the web management interface to continue managing the Industrial Managed PoE Media Converter. For more information, please refer to the user's manual.

#### **4.2 Saving Configuration via Web Interface**

Save all applied changes and set the current configuration as the startup configuration after finishing the configuration. The system will automatically load the startup-configuration file upon reboot.

1. Click the Save icon on the top Menu bar.

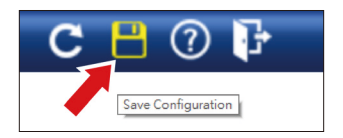

<span id="page-9-0"></span>Press the **"Apply"** button to save the configuration.

| <b>Save Configuration</b> |                                                                                              |
|---------------------------|----------------------------------------------------------------------------------------------|
| Source File               | Running configuration<br>$\bigcirc$ Startup configuration<br>$\bigcirc$ Backup configuration |
| <b>Destination File</b>   | Startup configuration<br>$\bigcirc$ Backup configuration                                     |

**Figure 4-6:** Click the "Save Configuration" icon

2. Another way to save the settings is to click Maintenance and then select Save Configuration.

| ▶ Save Configuration<br><b>Factory Default</b><br>$\triangleright$ Reboot<br><b>Backup Manager</b><br>▶ Upgrade Manager |
|----------------------------------------------------------------------------------------------------|
|                                                                                                    |
|                                                                                                    |
|                                                                                                    |
|                                                                                                    |
|                                                                                                    |
| Dual Image                                                                                                    |
| Diagnostic                                                                                                    |

**Figure 4-7:** Select "Save Configuration" from sub-menu

## <span id="page-10-0"></span>*5. SSH Login*

The Industrial Managed PoE Media Converter also supports SSHv2 for secure remote management. The converter asks for user name and password for remote login when using SSH application program such as Putty or Tera Term. It prompts for a username and password. Please use the password set during the initial web login, as detailed in Section 4.1.

Username: **admin** Password: **the password set during the initial web login**

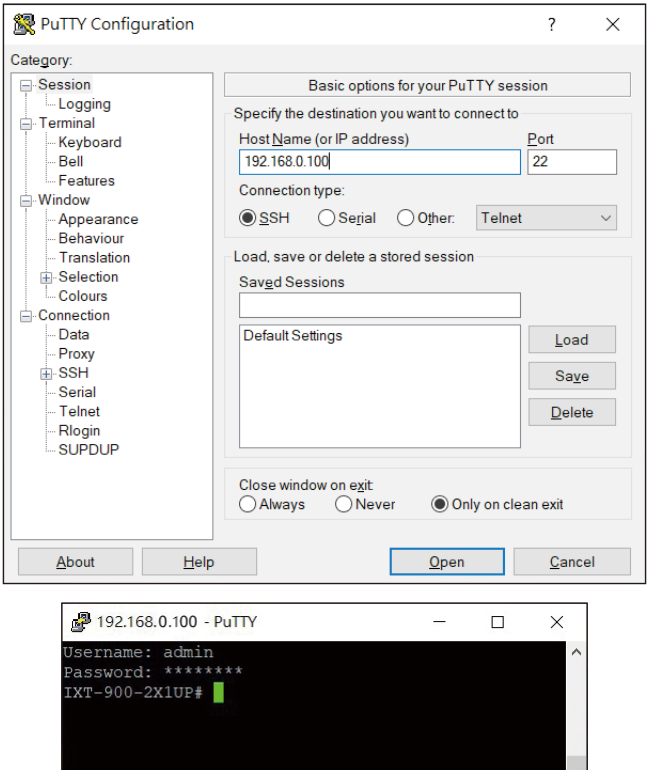

**Figure 5-1:** IXT-900-2X1UP SSH Login Screen

 $\overline{\mathbf{v}}$ 

<span id="page-11-0"></span>The user can now enter commands to manage the Industrial Managed PoE Media Converter. For a detailed description of the commands, please refer to the following chapters.

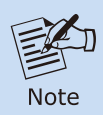

Only accept command in lowercase letter under the console interface.

#### **5.1 Configuring IP Address**

The Industrial Managed PoE Media Converter is shipped with default IP address shown below:

IP Address: **192.168.0.100** Subnet Mask: **255.255.255.0**

To check the current IP address or modify a new IP address for the Switch, please use the procedure as follows:

#### ■ Display of the Current IP Address

1. At the **"#"** prompt, enter **"show ip"**.

2. The screen displays the current IP address shown in Figure 5-2.

IXT-900-2X1UP# **show ip** IP Address: 192.168.0.100 Subnet Mask: 255.255.255.0 Default Gateway: 192.168.0.254 IXT-900-2X1UP#

**Figure 5-2:** IP Information Screen

#### <span id="page-12-0"></span>**Configuration of the IP Address**

3. At the "#" prompt, enter the following command and press **<Enter>** as shown in Figure 5-3.

IXT-900-2X1UP# **configure** IXT-900-2X1UP(config)# ip address 192.168.1.100 mask 255.255.255.0

**Figure 5-3:** Configuring IP Address Screen

The previous command would apply the following settings for the Industrial Managed PoE Media Converter.

IP Address: **192.168.1.100** Subnet Mask: **255.255.255.0**

4. Repeat step 1 to check if the IP address has changed.

#### **5.2 Saving the Current Configuration**

At the **"#"** prompt, enter the following command and press **<Enter>**.

```
IXT-900-2X1UP# copy running-config startup-config
Success
IXT-900-2X1UP#
```
**Figure 5-4:** Saving Current Configuration Command Screen

If the IP is successfully configured, the Industrial Managed PoE Media Converter will apply the new IP address setting immediately. You can access the Web interface of the Industrial Managed PoE Media Converter through the new IP address.

## <span id="page-13-0"></span>*6. Restoring Default Configuration*

#### **If the IP address has been changed or the admin password has been forgotten –**

To reset the IP address to the default IP Address **"192.168.0.100"** or to reset the login password to default value, press the hardware-based reset button on the front panel for about **10 seconds**. After the device reboots, you can log in to the management web interface within the same 192.168.0.xx subnet.

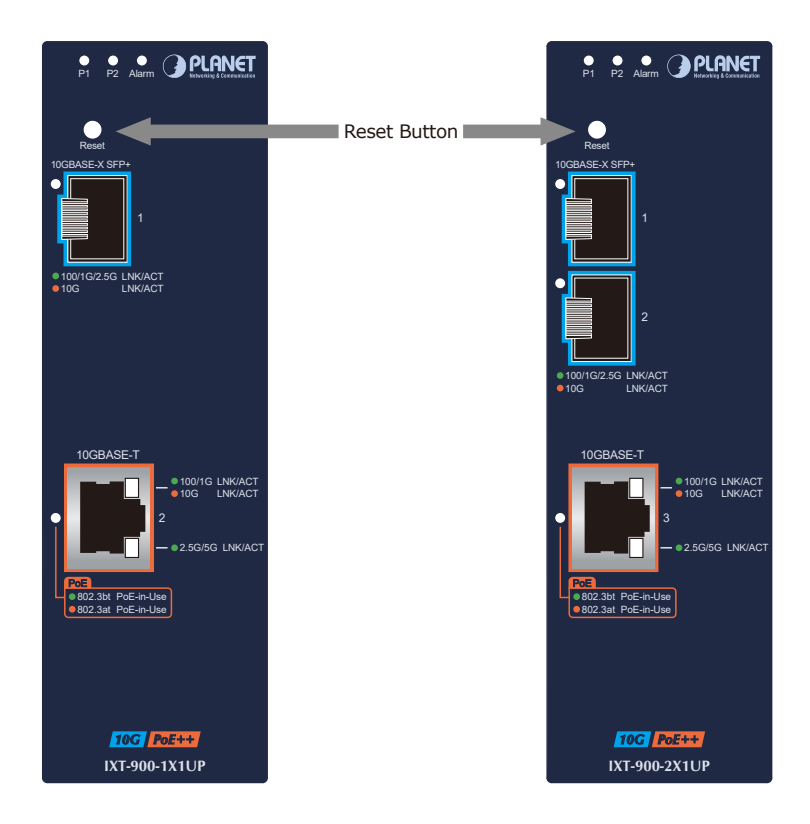

# <span id="page-14-0"></span>*7. Customer Support*

Thank you for purchasing PLANET products. Before contacting PLANET support team, please browse our online FAQ resource and User's Manual on the PLANET website to see if they can solve your issue. If you require further support information, please contact the PLANET support team.

PLANET online FAQs: <https://www.planet.com.tw/en/support/faq>

Support team Email address: [support@planet.com.tw](mailto:support@planet.com.tw)

User's Manual: https://www.planet.com.tw/en/support/downloads?&method=keyword&keyword =IXT-900&view=3#list

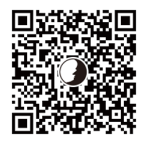

(Please select your Media Converter model name from the Product Model dropdown menu.)

Copyright © PLANET Technology Corp. 2024 Contents are subject to revision without prior notice. PLANET is a registered trademark of PLANET Technology Corp. All other trademarks belong to their respective owners.